# CLOUDMASTER

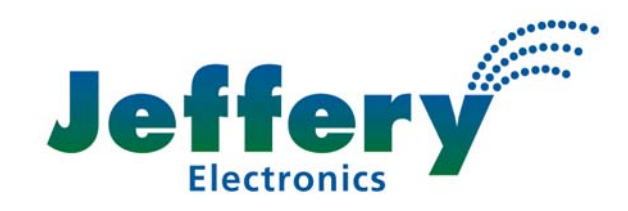

**IRRIGATION CONTROL SYSTEM** 

# Municipal Park Management Facility

This document contains the following sections:

- 1. Demonstration and full function modes
- 2. System requirements
- 3. New Installation Procedure
- 4. Moving application to a new PC Install
- 5. Moving application to a new PC Copy
- 6. Copyright and disclaimer

## **Demonstration and Full Function Modes**

The software on the Cloudmaster distribution CD is the full function version but after initial installation will only run in demonstration mode. It will run for an unlimited period but until a copyright code is purchased from Jeffery Electronics and entered via the 'Help / About / Copyright' button, some functions will not work. The program will not, for example, talk to Cloudmaster hardware. See the 'Help / Contents / Getting Started / Copyright and Licensing' for more details.

Sample golf, council and nursery databases are automatically installed so typical applications can be evaluated. To select these, left click on the required database in the 'File / Examples' drop down menu item. To return to the (initially empty) working database left click on 'File / Main'. Note that you can start to configure your own database and set up sites, maps, map regions, watering schedules etc. without the copyright code.

#### **System Requirements**

Any modern PC with 1G of available RAM (after operating system requirements), at least 5G of available hard disk space, minimum 17" SVGA monitor and video card capable of at least a 1024 x 768 pixel 24 bit colour image, CD, keyboard, mouse, at least one available serial port and Windows 2000 or XP operating system with latest service pack is the recommended operating system.

If external dial in control is required then a second serial port, a 56K modem and the PcAnyWhere Host software package must be loaded onto the machine and a phone line outlet provided close to the location of the PC. An extension off a PABX usually works but it must be able to be dialled directly from an outside line. PcAnyWhere Remote is required on each PC that will be dialling in. This is a very handy facility for Jeffery Electronics to dial in

and support the Cloudmaster software with upgrades and demonstrations etc. and users to dial in from their home or notebook PC.

The serial ports will be used by the external modem and Cloudmaster connection. If any other serial devices are present, such as a weather station, a serial expansion card will need to be installed and any comm port interrupt conflicts resolved.

#### **New Installation Procedure**

If the installation process does not start automatically when the CD is placed in the drive, then navigate to the 'Disk1' directory using Windows explorer and double left click on the 'Setup.exe' file. Then follow the prompts.

# **Moving Application To a New PC - CD Install**

This section explains how to move an existing Cloudmaster installation from one PC to another by doing a new install on the target machine and then copying certain critical files from the source machine. This is often easier than a straight copy as the installation process registers some DLLs with Windows. A task that otherwise needs to be done manually.

1. It is a good idea to make a copy of the original installation. To do this copy the \Cloudmaster directory, along with all sub directories, onto a CD or similar storage device.

2. Do a full install onto the new machine from the latest version Cloudmaster release CDs as per 'New Installation Procedure' above.

3. Copy the original '.MDB' file from the \Cloudmaster\Data\Access directory to the same directory of the new installation overwriting the one that was created by the installation process. There must be only a single .MDB file in this directory.

4. Copy all files from the original \Cloudmaster\Bitmaps folder, along with any subdirectory structure to the equivalent directory of the new installation.

5. Similarly copy files from the Scripts, SentLogs, Templates and Trends folders.

6. Run the software. Some database upgrades may run. Ensure the images appear as per the original installation. You may also need to go to 'Setup/Options and select the correct serial port for connection to the Cloudmaster hardware if this is different from the original machine.

7. Go to 'Help/About/Register and contact Jeffery Electronics with the previous copyright code so we can supply a new code. You will have a 14 day grace period to do this.

# **Moving Application To a New PC - Copy**

If you have simply copied the \Cloudmaster directory from one machine to another and not run the installation CD you will need to copy some DLL files into the windows system directory and registers them manually. These are tasks automatically performed by the install process. The files required are stdvcl32.dll, stdvcl40.dll and midas.dll. These files can be found in the root directory of the installation CD or in the system directory of the source machine. Copy these files to the system directory (usually C:\Windows\System32 for XP and C:\WINNT\System32 for windows 2000).

Register the DLLs by going to the Start/Run command and running the following commands:

REGSVR32 stdvcl32.dll REGSVR32 stdvcl40.dll REGSVR32 midas.dll

Reboot the machine and run the Cloudmaster application. If the satellite dish icon appears in the tray (near the time) then the DLLs have been successfully registered. If this has not worked then the best solution is to perform the full install procedure described above. This is the preferred method.

## **Copyright and Disclaimer**

This software is copyright Jeffery Electronic Control Pty Limited 2009. All rights reserved.

Specifications and functionality can change without notice.

Jeffery Electronic Control Pty Limited accepts no responsibility for the use of this software or Cloudmaster hardware.